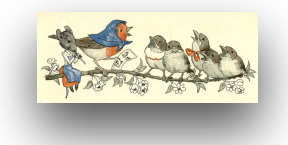

#### **La tua preparazione per la lezione online di voce (o una conferenza) istruzioni passo dopo passo**

In maniera che tu possa sfruttare al meglio la lezione di voce, dovresti già prima della prima lezione prepararti in maniera che l'incontro possa subito iniziare con la lezione.

#### **Must have - cosa hai assolutamente bisogno:**

- A. Preferibilmente un computer, laptop. Anche gli smartphone e tablet funzionano, ma alcune funzioni non le puoi regolare.
- B. Una connessione internet stabile

## **Primi passi**

- 1. **Scaricare Zoom**: segui questo link<https://zoom.us> e scarica il programma gratuitamente
- 2. **Testa le impostazioni audio**: testa le tue impostazioni. Per farlo vai in impostazioni. Si trovano qui (guarda la freccia sulla prima immagine) sotto il tuo account:

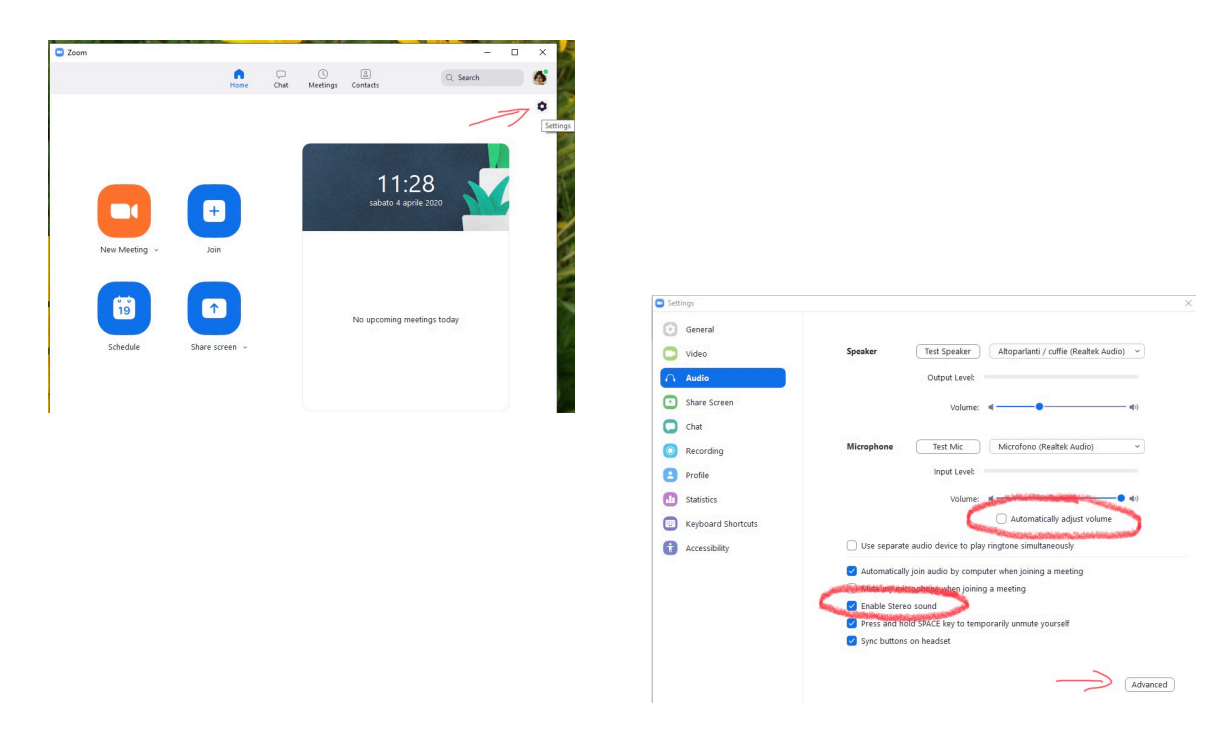

Qui fai sia il test per suono sia per il microfono.

Importante: fai attenzione a

- togliere la spunta da "Automatically adjust volume"
- mettere la spunta a "Enable Stereo sound".

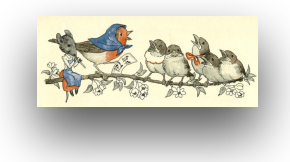

#### 3. **Advanced**:

• spunta "Show in-meeting option to "Enable Original Sound" from microphone"

Questa funzione è molto importante in quanto zoom crede che note lunghe siano dei rumori di sottofondo e di conseguenza li sopprime.

- metti su "disable" la funzione "Suppress Persistent Background Noise"
- metti su "disable" la funzione "Suppress Intermittent Background Noise"

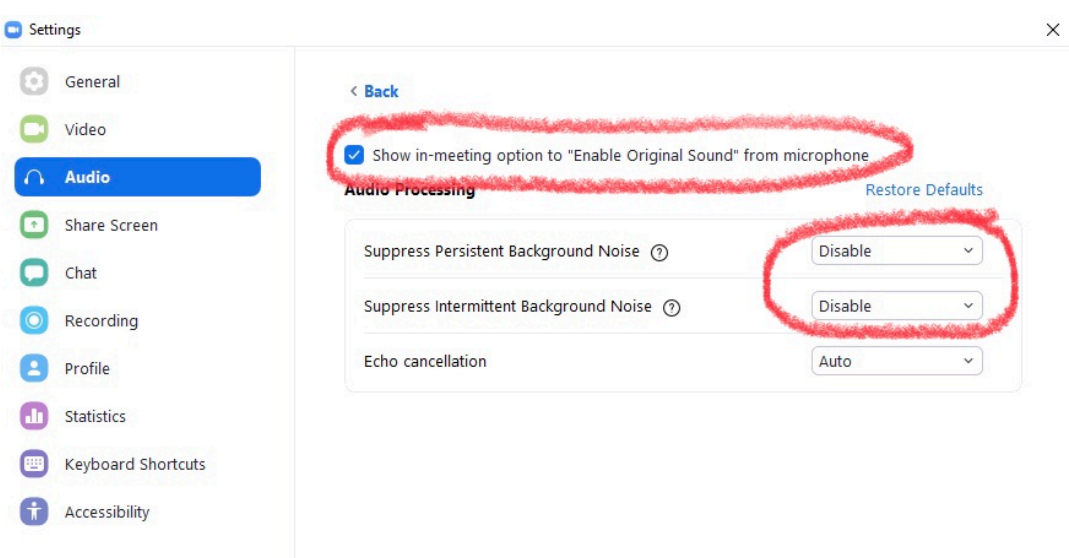

4. **Testa le impostazioni video**: quando guardi le impostazioni per il video, puoi vedere, com'è posizionata la videocamera del tuo computer. Distanziala in maniera che ti si veda bene. Fai in maniera che la luce vengo dal davanti e non da dietro.

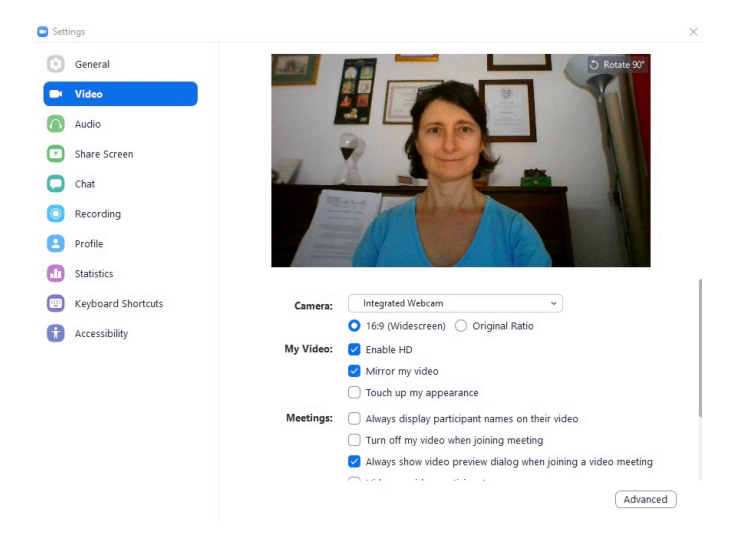

## **Istruzioni Zoom**

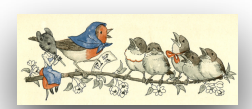

[www.londarmonica.wordpress.com](http://www.londarmonica.wordpress.com)

5. **Testa una conferenza (meeting)**, per provare un po' tutto. Basta cliccare su "new

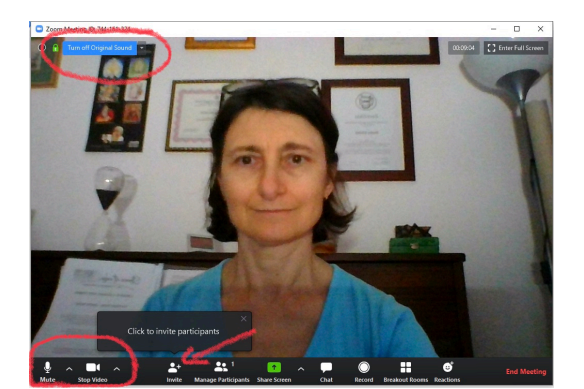

meeting" e tutto si collega da solo. Ora dovresti vederti.

Clicca sulle varie opzioni, non rompi nulla. Se hai voglia puoi invitare un amico o amica a chiacchierare assieme su zoom, così nel contempo puoi testare questa piattaforma. Se vuoi (la funzione cambia semplicemente cliccandoci su)

- cantare, perciò durante una lezione di voce (canto), in alto a sinistra dovrà esserci scritto "Turn off Original Sound"
- parlare, perciò durante una conferenza, in alto a sinistra dovrà esserci scritto "Turn on Original Sound"

## **Soluzione ai problemi**

*Non ti vedi*: probabilmente non hai attivato la telecamera. Vai in basso sul simbolo della videocamera e cliccaci sopra.

*Non ti senti*: probabilmente hai silenziato il microfono. Vai in basso sul simbolo del microfono e cliccaci sopra.

*L'immagine si blocca*: La tua connessione internet è debole

- attacca il computer al tuo modem
- chiudi tutte le applicazioni nel tuo browser
- chiedi alla tua famiglia di non utilizzare la rete internet durante la tua lezione, ma di leggere un libro o fare qualcos'altro.

## **Alcune regole di partecipazione durante le conferenze di gruppo**

- tieni il microfono spento in modo da non creare fastidiosi rumori di fondo durante la videoconferenza
- tieni la telecamera accesa (se preferisci non apparire puoi puntarla su un punto qualsiasi)
- non registrare la conferenza (né con la stessa app né con l'uso di dispositivi esterni) se non con il permesso di chi ospita la conferenza e quello di tutti i partecipanti
- tramite la chat puoi comunicare con gli altri
- se desideri intervenire alza la mano (funzione che trovi solo se non sei tu a ospitare la conferenza) e ti verrà riattivato il microfono da chi ospita la conferenza o lo riattiverai tu cliccando di nuovo sul simbolo del microfono (dipende dal tipo di conferenza o riunione)
- il sonoro migliora quando solo un microfono è aperto, quello della persona che sta parlando
- se più persone parlano in contemporanea con il microfono acceso, i microfoni sopprimono il sonoro e non si capisce più nulla, ecco perché è bene parlare uno alla volta

**Istruzioni Zoom** www.londarmonica.wordpress.com

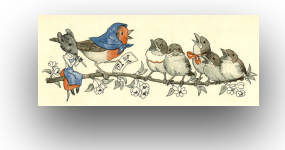

# Miei appunti

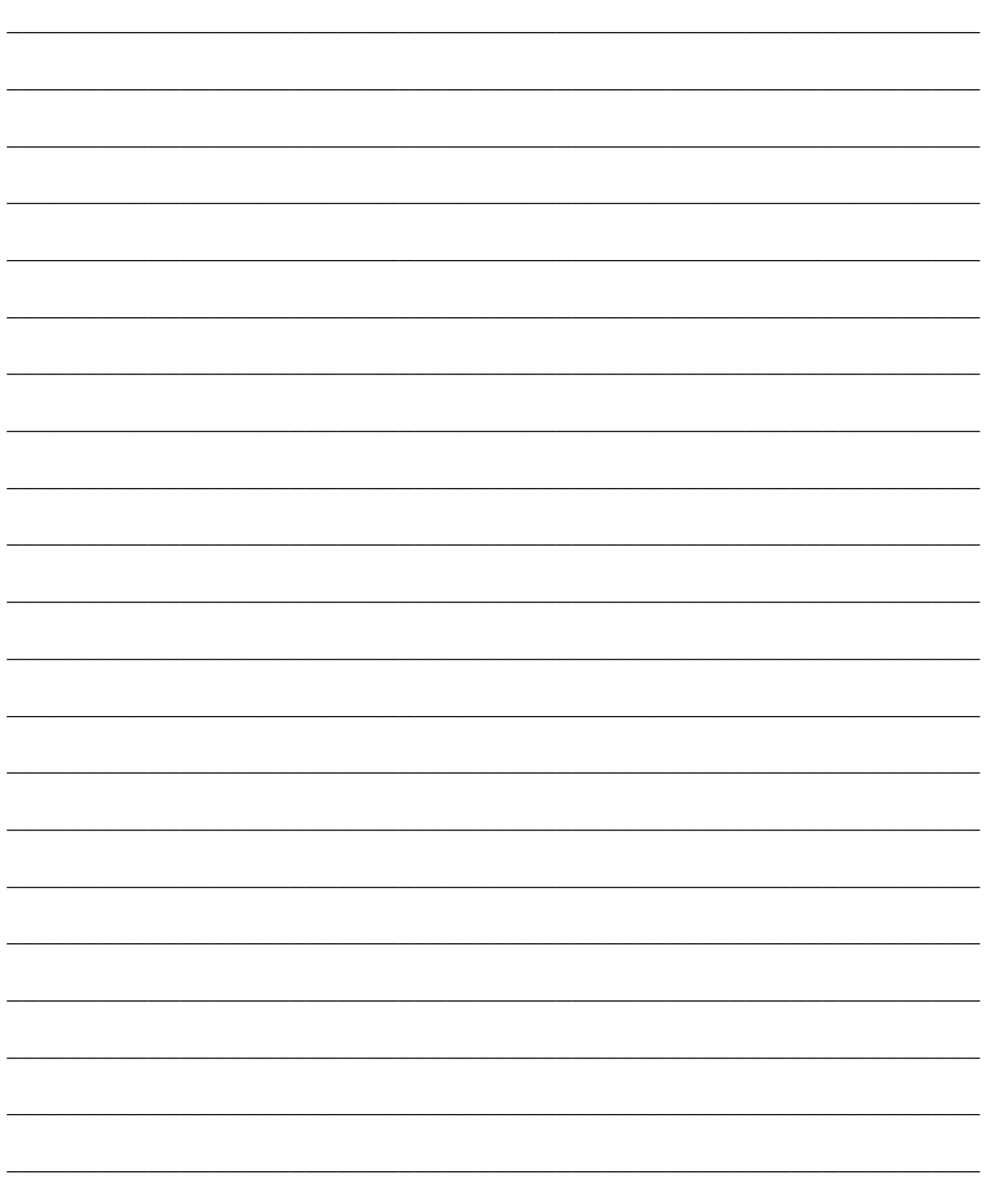